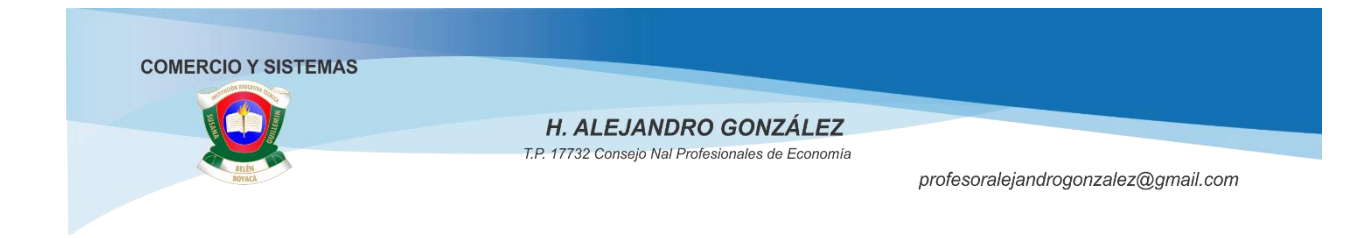

WORD 2016 BÁSICO

Guía No 2 Formato

## UTILICEN LA UNIDAD Z DE LOS EQUIPOS O UNA USB PARA GUARDAR TEMPORALMENTE LOS EJERCICIOS PARA EVALUARLOS PUEDEN ENVIARLOS A GOOGLE DRIVE O A LA PLATAFORMA GOCONQR

## **FORMATO**

## **EJERCICIO No 6 ESTABLECER O MODIFICAR FUENTE**

- $\triangleright$  Inicie Word 2016 y en una hoja en blanco siga estos pasos
- En la pestaña Inicio despliegue el cuadro de diálogo Fuente

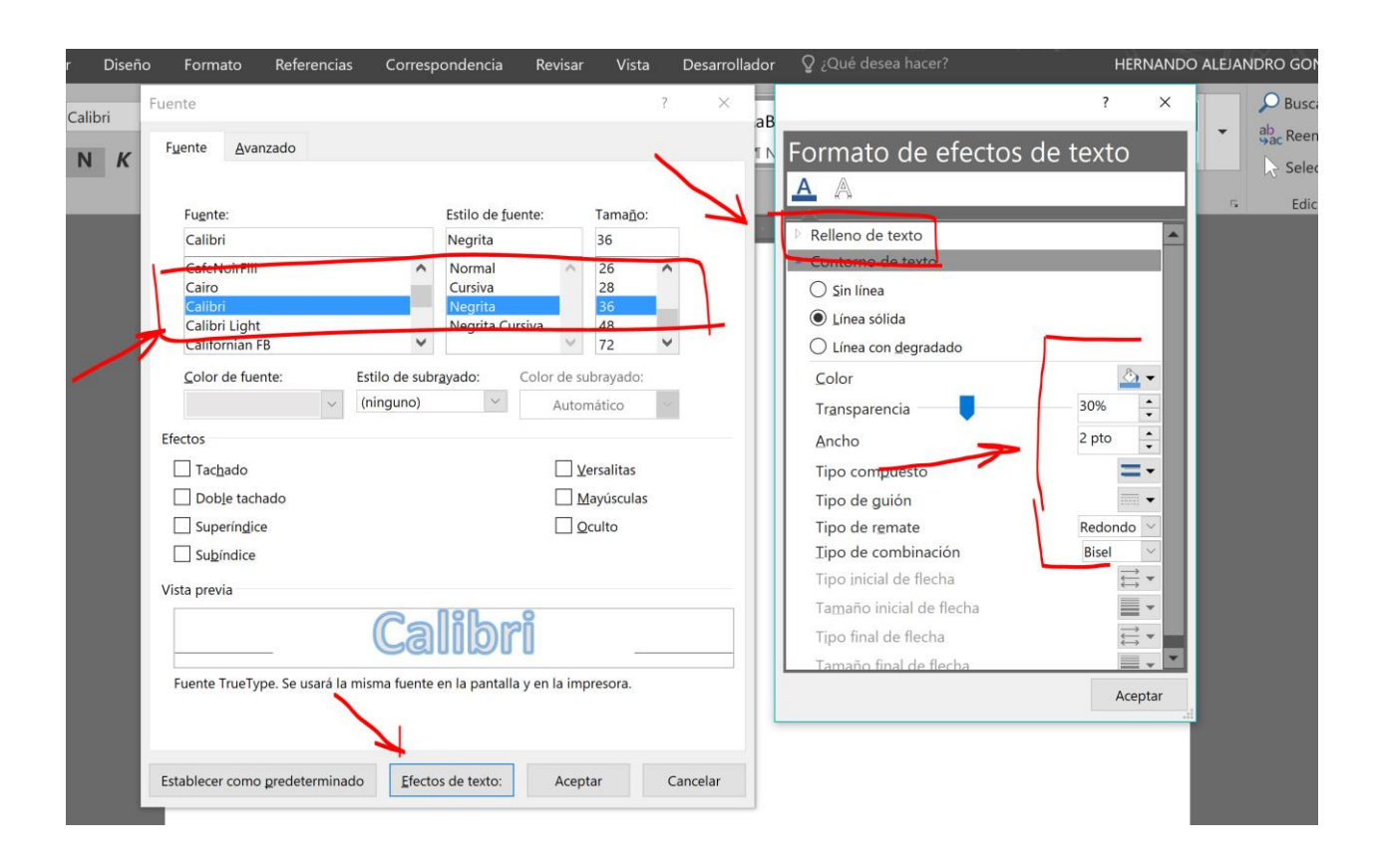

 $\triangleright$  Teclee el siguiente texto y pulse una vez Enter

## Formato de texto básico

- $\triangleright$  Pulse la combinación de teclas CTRL + Barra espaciadora (borra el formato anterior)
- $\triangleright$  En la pestaña de Formato, establezca las siguientes funciones:

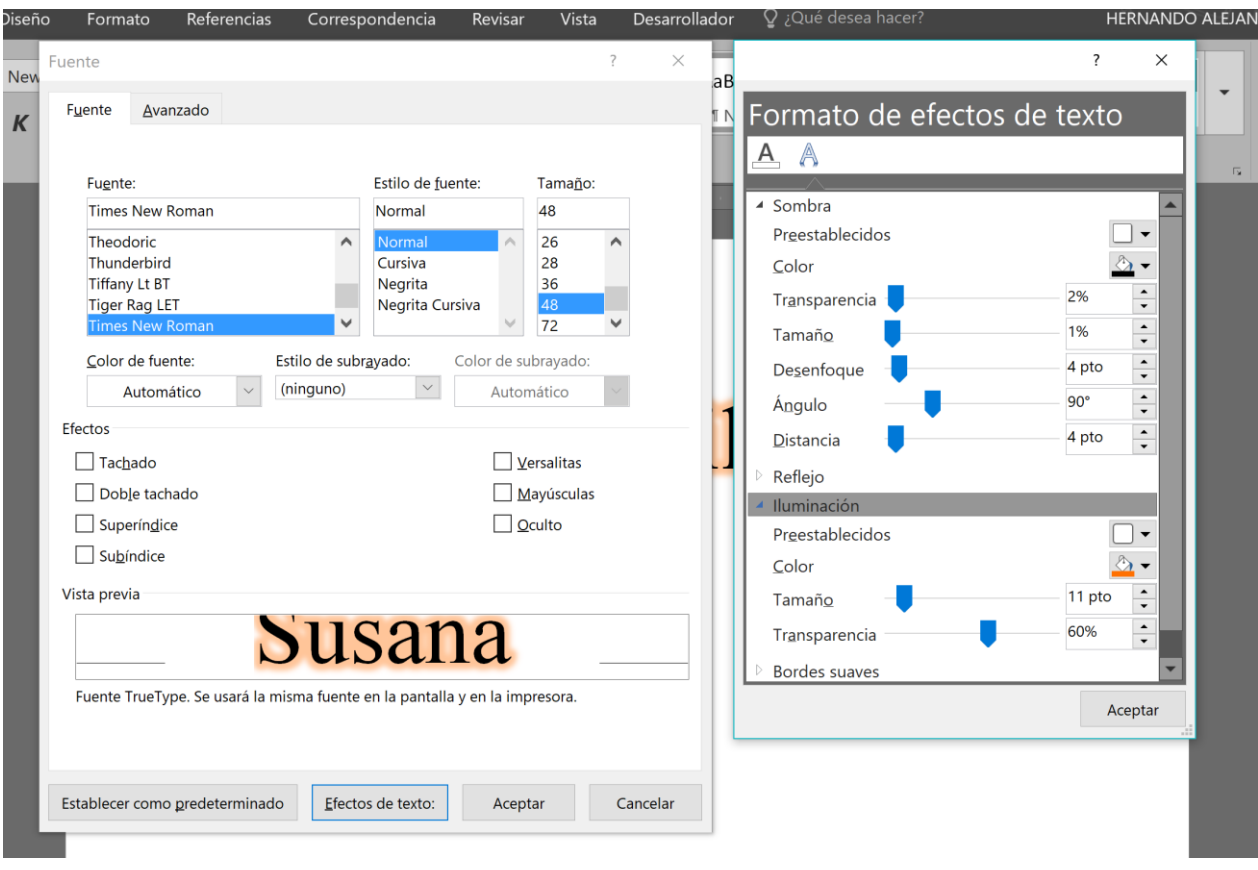

 $\triangleright$  Teclee el siguiente texto y pulse una vez Enter

# Susana Guillemin

Ahora vamos a formatear un documento para aplicar las normas APA. En el menú Fuente escogemos:

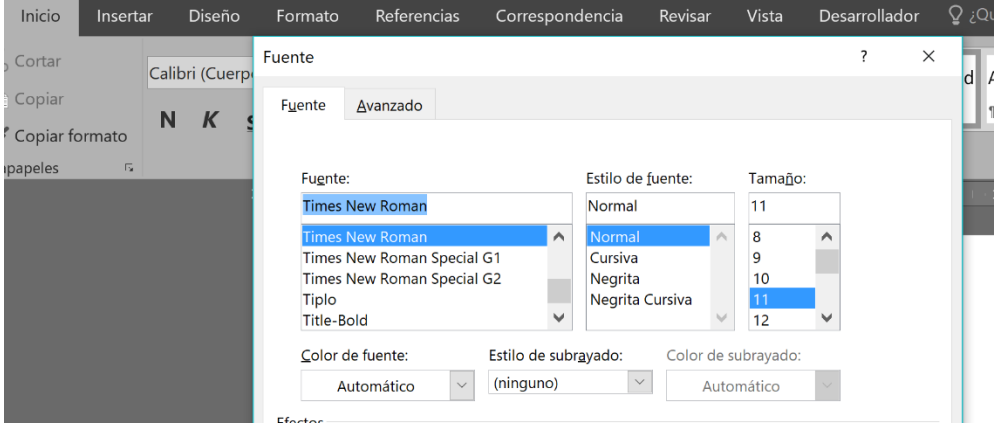

En el menú párrafo escogemos:

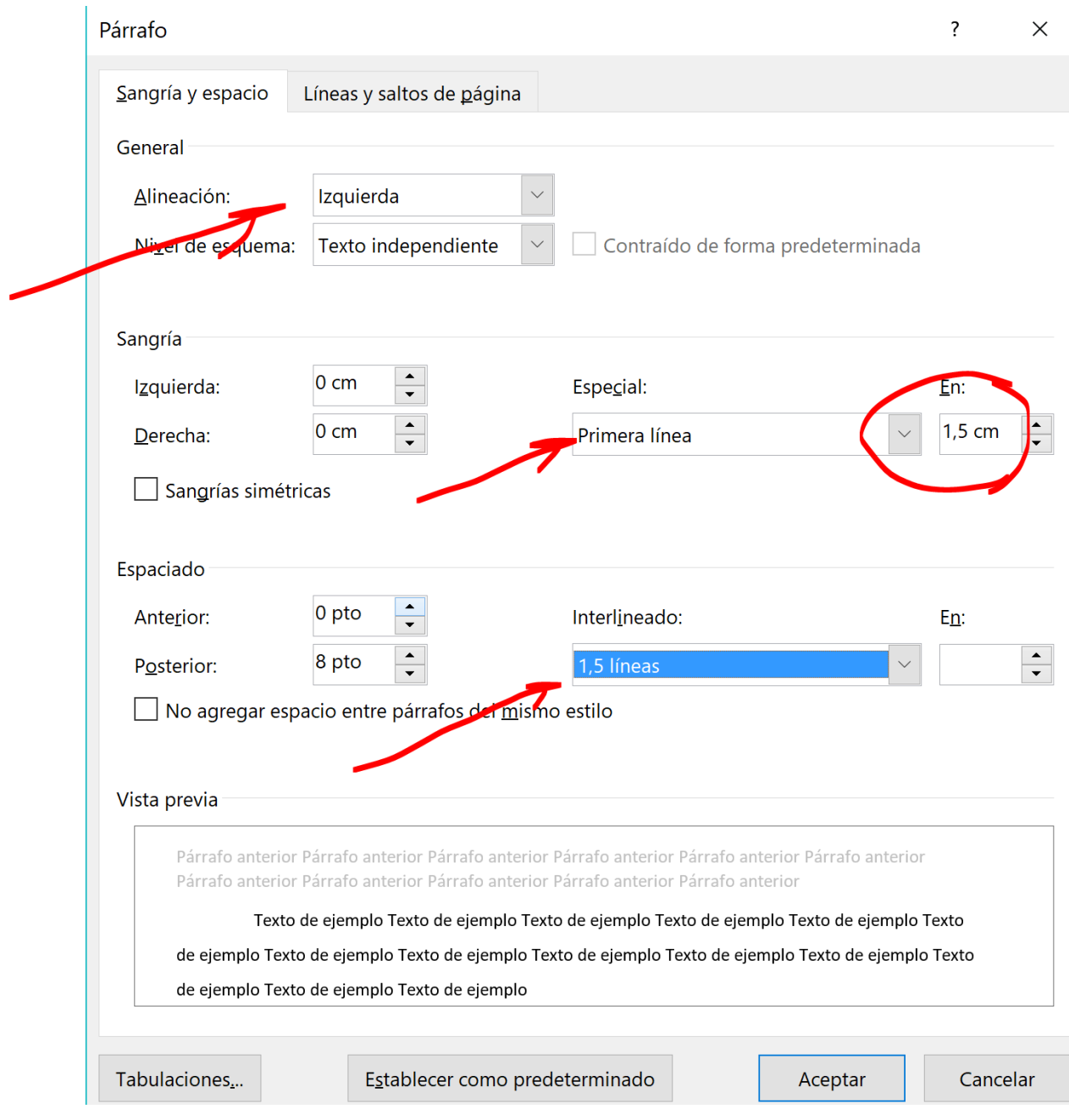

A continuación teclee =rand(6,4)

Deberá quedar como se ve continuación:

El vídeo proporciona una manera eficaz para ayudarle a demostrar el punto. Cuando haga clic en Vídeo en línea, puede pegar el código para insertar del vídeo que desea agregar. También puede escribir una palabra clave para buscar en línea el vídeo que mejor se adapte a su documento.Para otorgar a su documento un aspecto profesional, Word proporciona encabezados, pies de página, páginas de portada y diseños de cuadro de texto que se complementan entre sí.

Por ejemplo, puede agregar una portada coincidente, el encabezado y la barra lateral. Haga clic en Insertar y elija los elementos que desee de las distintas galerías.Los temas y estilos también ayudan a mantener su documento coordinado. Cuando haga clic en Diseño y seleccione un tema nuevo, cambiarán las imágenes, gráficos y gráficos SmartArt para que coincidan con el nuevo tema.

Al aplicar los estilos, los títulos cambian para coincidir con el nuevo tema. Ahorre tiempo en Word con nuevos botones que se muestran donde se necesiten. Para cambiar la forma en que se ajusta una imagen en el documento, haga clic y aparecerá un botón de opciones de diseño junto a la imagen. Cuando trabaje en una tabla, haga clic donde desee agregar una fila o columna y, a continuación, haga clic en el signo más.

La lectura es más fácil, también, en la nueva vista de lectura. Puede contraer partes del documento y centrarse en el texto que desee. Si necesita detener la lectura antes de llegar al final, Word le recordará dónde dejó la lectura, incluso en otros dispositivos.El vídeo proporciona una manera eficaz para ayudarle a demostrar el punto.

Cuando haga clic en Vídeo en línea, puede pegar el código para insertar del vídeo que desea agregar. También puede escribir una palabra clave para buscar en línea el vídeo que mejor se adapte a su documento.Para otorgar a su documento un aspecto profesional, Word proporciona encabezados, pies de página, páginas de portada y diseños de cuadro de texto que se complementan entre sí. Por ejemplo, puede agregar una portada coincidente, el encabezado y la barra lateral.

Haga clic en Insertar y elija los elementos que desee de las distintas galerías.Los temas y estilos también ayudan a mantener su documento coordinado. Cuando haga clic en Diseño y seleccione un tema nuevo, cambiarán las imágenes, gráficos y gráficos SmartArt para que coincidan con el nuevo tema. Al aplicar los estilos, los títulos cambian para coincidir con el nuevo tema.

Ahora Grábelo como Ejercicio 6

 $\triangleright$  Salga de Word

## **EJERCICIO No 7 ATAJOS DE TECLADO EN FORMATO DE PÁRRAFO**

Word 2016, nos permite agilizar el formateo de un texto utilizando "atajos de teclado" (pulsaciones de combinaciones de teclas)

En este ejercicio vamos a conocer algunas de ellas.

- $\triangleright$  Inicie Word 2016
- Abra el documento con 10 párrafos de 6 renglones como Ejercicio 7
- $\triangleright$  Con el documento cargado en Word pulse las siguientes combinaciones de teclas observando los cambios que se producen en el texto
	- CTRL + E (Selecciona todo el texto)
	- CTRL + J (Justifica el texto seleccionado)
	- CTRL + 0 cero (separa los párrafos una línea)
	- CTRL + 1 (interlineado normal)
	- CTRL + 2 (interlineado doble)
	- CTRL + 5 (interlineado de  $1,5$ )
	- CTRL + + (superíndice en el tamaño de la fuente)
	- Ctrl+Alt+Mayús+> (Aumenta el tamaño de la fuente 1 punto)
	- $\bullet$  CTRL + A (Abre un archivo)
	- CTRL + B (Buscar)
	- CTRL + L (Reemplazar)
	- $\bullet$  CTRL + C (Copiar)
	- $\bullet$  CTRL + V (Pegar)
	- CTRL + F (Sangría)
	- CTRL + H (Tabulación)
	- CTRL + I (Ir a un lugar del documento)
	- CTRL + G (Guardar)
	- CTRL + R (Guardar y salir)
	- CTRL + U (Crea un nuevo documento)
	- CTRL + Y (Repetir escritura)
	- CTRL + Z (Deshacer escritura)
	- $\bullet$  CTRL + P (Imprimir)
	- $\bullet$  CTRL + Q (justifica a la izquierda)
	- $\bullet$  CTRL + T (justifica al centro)
	- CTRL + D (justifica a la derecha)
	- CTRL + J (Justificación completa)
	- CTRL + N (activa la negrita)
	- CTRL + M (Cambiar la fuente)
	- CTRL + O (Formato de texto independiente)
	- CTRL + K (activa la letra cursiva)
	- CTRL + S (activa el subrayado)

## **Word 2016 Guía Rápida**

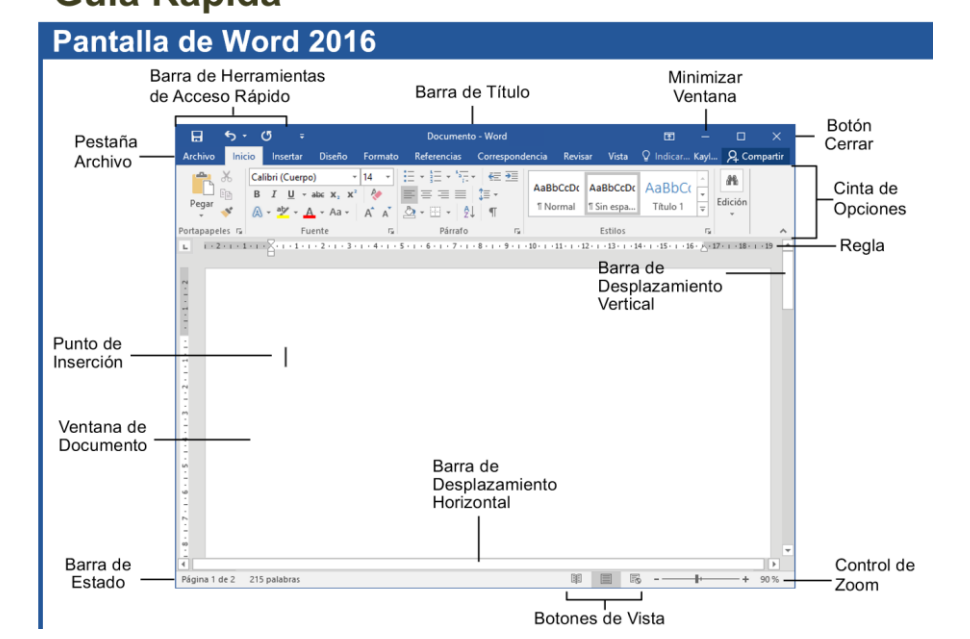

## **Principios básicos**

 $(\epsilon)$ 

Nuevo

Abrir

Guardar

Imprimir

Compartir

Exportar

Cerrar

Cuenta

Opciones

Guardar como

Información

- El menú de la pestaña Archivo y la vista Backstage contienen comandos para trabajar con archivos de programa, como Abrir, Guardar, Cerrar, Nuevo, e Imprimir.
	- Crear un Documento Nuevo: Hacer clic en la pestaña Archivo, seleccionar Nuevo, elegir una plantilla y hacer clic en el botón Crear, o presionar Ctrl + U.
	- Abrir un Documento: Hacer clic en la pestaña Archivo y seleccionar Abrir, o presionar Ctrl + A.
		- Guardar un Documento: Hacer clic en el botón **El Guardar** de la barra de herramientas de acceso rápido o presionar  $Ctrl + G$
	- Guardar un Documento con un Nombre diferente: Hacer clic en la pestaña Archivo, seleccionar Guardar como y escribir el nuevo nombre del documento
	- Obtener la Vista Previa de un Documento: Hacer clic en la pestaña Archivo y seleccionar Imprimir, o presionar Ctrl + P.
	- Imprimir un Documento: Hacer clic en la pestaña Archivo y seleccionar Imprimir o presionar Ctrl + P
	- Ver las Opciones de Impresión Avanzadas: Hacer clic en la pestaña Archivo y seleccionar Imprimir. Seleccionar las opciones en Configuración.
	- Para Deshacer: Hacer clic en el botón Deshacer de la barra de herramientas de acceso rápido o presionar Ctrl + Z.
- Mover Texto con el Ratón: Resaltar el texto que  $\bullet$ se desea mover, arrastrarlo hasta la nueva ubicación y soltar el botón del ratón.
- Reemplazar Texto: Hacer clic en el botón Reemplazar del grupo Edición en la pestaña Inicio o presionar Ctrl + L.
- Cerrar un Documento: Hacer clic en el botón **Cerrar** o presionar Ctrl + R.
- Corregir un Error Ortográfico: Hacer clic derecho en el error y seleccionar una corrección del menú contextual, o presionar F7 para ejecutar el corrector ortográfico.
- Usar Sinónimos: Hacer clic derecho en la palabra que se desea buscar y seleccionar Sinónimos del menú contextual. Seleccionar una palabra o Sinónimos para buscar sinónimos.
- Minimizar la Cinta: Hacer clic en el botón  $\bullet$ Minimizar Cinta o presionar Ctrl + F1, o bien, hacer doble clic en una pestaña. También se puede hacer clic derecho en una pestaña v seleccionar Contraer la Cinta de Opciones en el menú contextual
- Cambiar la Configuración del Programa: Hacer clic en la pestaña Archivo y luego en el botón Opciones
- Para Obtener Ayuda: Presionar F1 para abrir la ventana Ayuda. Escribir una pregunta y presionar Enter.

## Atajos del teclado

#### **General**

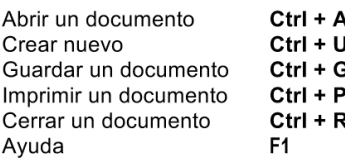

#### **Navegación**

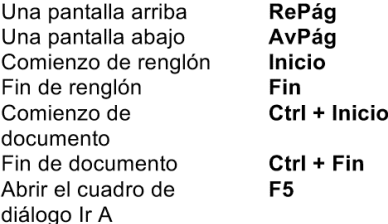

#### **Edición**

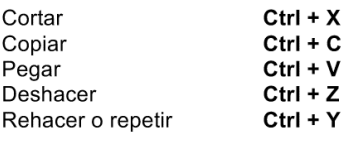

#### **Formato**

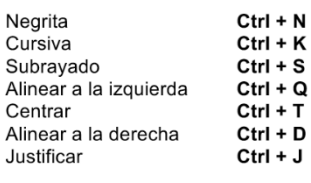

#### Selección de texto

Para seleccionar: Hacer esto:

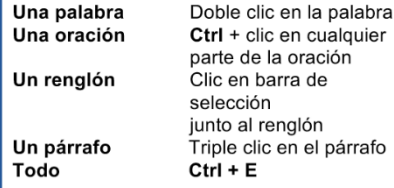

#### Navegación

- Abrir el Panel de Navegación: Hacer clic en el botón P Buscar Buscar del grupo Edición en la pestaña Inicio o presionar Ctrl + B.
- Buscar una Palabra o Frase: Hacer clic en el cuadro Buscar y escribir la palabra o frase y presionar Enter.
- Buscar Gráficos, Tablas, Ecuaciones o Comentarios: Hacer clic en P la lupa y seleccionar una opción de la lista. Hacer clic en el cuadro Buscar, escribir la información que se desea buscar
- Ver los Resultados de Búsqueda: Hacer clic en Resultados en el panel de navegación
- Ver los Títulos de un Documento: Hacer clic en Títulos en el panel de navegación.
- Ver las Páginas de un Documento: Hacer clic en Páginas en el panel de navegación.

#### **Edición**

- · Cortar o Copiar Texto: Seleccionar el texto que desea cortar o copiar y hacer clic en el botón <sup>X</sup> Cortar o <sup>en</sup> Copiar del grupo Portapapeles en la pestaña Inicio.
- Pegar Texto: Colocar el punto de inserción donde se desea pegar el texto y hacer clic en el botón Pegar del grupo Portapapeles en la pestaña Inicio.
- Obtener la Vista Previa de un Elemento antes de Pegarlo: Colocar el punto de inserción donde se desea pegar el elemento, hacer clic en la flecha de lista del botón Pegar del grupo Portapapeles en la pestaña Inicio y colocar el ratón sobre la opción de la cual se desea obtener la vista previa.
- Insertar un Comentario: Seleccionar el texto donde desea insertar el comentario y hacer clic en la pestaña Revisar de la cinta de opciones. Hacer clic en el botón Nuevo Comentario del grupo Comentarios. Escribir el comentario y hacer clic fuera del cuadro de texto del comentario.
- Eliminar un Comentario: Seleccionar el comentario, hacer clic en la pestaña Revisar de la cinta y luego en el botón Eliminar Comentario del grupo Comentarios.

#### **Estilos**

- Aplicar un Estilo: Seleccionar el texto al cual se desea aplicar el estilo y elegir el estilo que se prefiere usar en la galería de estilos del grupo Estilos, en la pestaña Inicio.
- Aplicar un Tema de Documento: Hacer clic en el botón Temas del grupo Formato de Documento en la pestaña Diseño de la cinta y seleccionar un tema.
- Ver Todos los Estilos Disponibles: Hacer clic en el selector de cuadro de diálogo <sup>IV</sup> del grupo Estilos, en la pestaña Inicio.
- Cambiar un Conjunto de Estilos: Ver los estilos haciendo clic en el botón v Cambiar Estilos del grupo Estilos en la pestaña Inicio y elegir un conjunto de estilos.
- Crear un Estilo: Seleccionar el texto que contiene el formato del nuevo estilo, hacer clic derecho en éste y luego hacer clic en Estilos. Seleccionar Crear un Estilo del menú contextual y Guardar Selección como un Nuevo Estilo Rápido, escribir el nombre del estilo y hacer clic en Aceptar.
- Comprobar los Estilos Creados: Seleccionar el texto que se desea comprobar. Hacer clic en la flecha del cuadro de diálogo del grupo Estilos, en la pestaña Inicio de la cinta. Hacer clic en el botón  $\frac{4}{2}$  Inspector de Estilo del panel de tareas **Estilos**

#### **Tablas**

- · Insertar una Tabla: Hacer clic en la pestaña Insertar de la cinta y luego en el botón Tabla del grupo Tablas y seleccionar Insertar Tabla del menú.
- · Insertar una Columna o Fila: Hacer clic en la pestaña Diseño dentro de Herramientas de Tabla en la cinta y usar los comandos del grupo Filas y Columnas.
- Eliminar una Columna o Fila: Seleccionar la columna o fila que se desea eliminar, hacer clic en la pestaña Diseño dentro de Herramientas de Tabla en la cinta, hacer clic en el botón Eliminar del grupo Filas y Columnas y seleccionar la opción adecuada del menú.
- Aiustar el Ancho de Columna o el Alto de Fila: Seleccionar la columna o fila que se desea ajustar, hacer clic en la pestaña Diseño dentro de Herramientas de Tabla en la cinta de opciones y usar los comandos del grupo Tamaño de Celda.

## Dibujos y gráficos

- · Insertar una Imagen Prediseñada: Hacer clic en la pestaña Insertar de la cinta de opciones y luego en el botón Imágenes Prediseñadas del grupo llustraciones. Escribir el nombre de lo que se desea buscar en el cuadro "Buscar" y presionar Enter.
- Insertar una Imagen: Hacer clic en la pestaña Insertar de la cinta y luego en el botón Imágenes del grupo llustraciones. Buscar y seleccionar la imagen que se desea insertar y hacer clic en Insertar.
- Insertar una Captura de Pantalla: Hacer clic en la pestaña Insertar de la cinta de opciones y luego en el botón Captura del grupo llustraciones. Seleccionar una ventana disponible de la lista o la opción Recorte de Pantalla para obtener un recorte de pantalla.
- Dibujar una Forma: Hacer clic en la pestaña Insertar de la cinta y luego en el botón Formas del grupo Formas y seleccionar la forma que se desea insertar. A continuación, hacer clic en el lugar donde se va a dibujar la forma y arrastrarla hasta que alcance el tamaño deseado. Mantener apretada la tecla Shift mientras se arrastra la forma para que quede bien proporcionada o dibujar una línea recta.
- Insertar WordArt: Hacer clic en la pestaña Insertar de la cinta de opciones y luego en el botón WordArt del grupo Texto, y seleccionar un diseño de la galería de WordArt. Hacer clic en el cuadro de texto y escribir el texto. Si es necesario, hacer clic en el cuadro de texto y arrastrarlo a donde se desee.
- Insertar SmartArt: Hacer clic en la pestaña Insertar de la cinta y luego en el botón SmartArt del grupo llustraciones, seleccionar un diseño y hacer clic en Aceptar.
- Modificar el Ajuste de Texto: Hacer doble clic en el objeto y luego en el botón Ajustar Texto del grupo Organizar en la pestaña Diseño de Página y seleccionar una opción de la lista
- Cambiar el Tamaño de un Objeto: Hacer clic en el objeto para seleccionarlo, hacer clic en uno de los controladores de tamaño  $\Box$  y arrastrarlo. Soltar el botón del ratón cuando el objeto alcance el tamaño deseado. Mantener presionada la tecla Shift mientras se arrastra el controlador para conservar las proporciones del objeto durante el cambio de tamaño
- Dar Formato a un Objeto: Hacer doble clic en el objeto y usar los comandos de la pestaña Formato.
- Eliminar un Objeto: Seleccionar el objeto y presionar la tecla Suprimir.

#### **Formato**

- Dar Formato a un Texto: Usar los comandos del grupo Fuente en la pestaña Inicio o hacer clic en la flecha del cuadro de diálogo del grupo Fuente para abrir el cuadro de diálogo.
- Copiar el Formato con la Función Copiar Formato: Seleccionar el texto con el formato que se desea copiar y hacer clic en el botón Copiar Formato del grupo Portapapeles en la pestaña Inicio. Luego, seleccionar el texto al cual se desea aplicar el formato copiado.
- Aplicar Sangría a un Párrafo: Hacer clic en el botón <sup>35</sup> Aumentar Sangría del grupo Párrafo en la pestaña Inicio.
- Disminuir la Sangría: Hacer clic en el botón <sup>et</sup> Disminuir Sangría del grupo Párrafo en la pestaña Inicio.
- Crear una Lista con Viñetas o Números: Seleccionar los párrafos que se desea incluir en la viñeta o enumerar y hacer clic en el **botón**  $:=$   $\cdot$  **Viñetas** o  $:=$   $\cdot$ Numeración del grupo Párrafo en la pestaña Inicio.
- · Cambiar la Orientación de Página: Hacer clic en la pestaña Diseño de Página de la cinta y luego en el botón Orientación del grupo Configurar Página y seleccionar una opción de la lista
- Insertar un Encabezado o Pie de Página: Hacer clic en la pestaña Insertar de la cinta de opciones y luego en el botón Encabezado o Pie de Página del grupo Encabezado y Pie de Página.
- Insertar un Salto de Página Manual: Hacer clic en la pestaña Insertar de la cinta de opciones y luego en el botón Salto de Página del grupo Páginas.

## [https://support.office.com/es-es/article/Métodos-abreviados-de-teclado-de-Microsoft-Word-para-](https://support.office.com/es-es/article/Métodos-abreviados-de-teclado-de-Microsoft-Word-para-Windows-95ef89dd-7142-4b50-afb2-f762f663ceb2)[Windows-95ef89dd-7142-4b50-afb2-f762f663ceb2](https://support.office.com/es-es/article/Métodos-abreviados-de-teclado-de-Microsoft-Word-para-Windows-95ef89dd-7142-4b50-afb2-f762f663ceb2)

Debe entrar al link anterior estando conectado a internet, (situando el mouse encima del link y presionando la combinación CTRL + Clic) donde encontrará todos los atajos de Word 2016, de la página oficial de Microsoft, recorrer los métodos abreviados para:

- $\triangleright$  Crear y editar documentos
- $\triangleright$  Trabajar con documentos en diferentes vistas
- $\triangleright$  Modificar y mover texto y gráficos
- $\triangleright$  Editar tablas y desplazarse por ellas
- $\triangleright$  Aplicar formato a caracteres y párrafos
- $\triangleright$  Insertar y modificar objetos
- $\triangleright$  Combinar correspondencia

En el documento que tiene abierto al finalizar debe copiar por lo menos 30 comandos diferentes a los que se encuentran descritos en este ejercicio, con su explicación, debe probar su funcionamiento. (Son más de 300 combinaciones, ánimo).

Grabe el documento como Ejercicio 7

## **EJERCICIO No 8 VIÑETAS**

- $\triangleright$  Inicie Word 2016
- En el menú Inicio, en la sección Párrafo encontrará la sección de viñetas

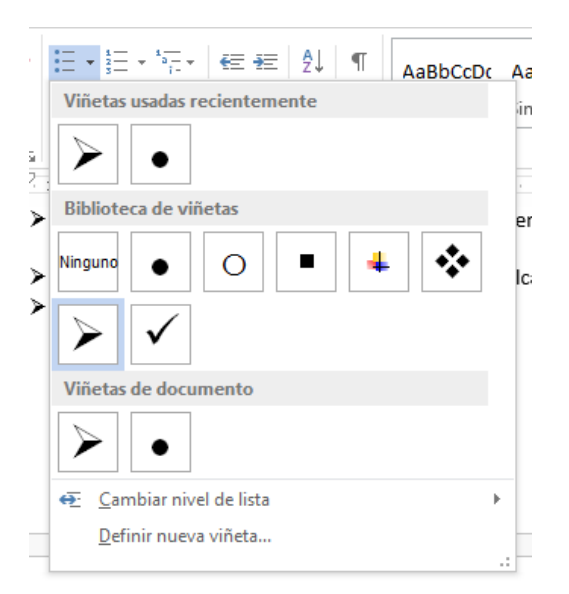

- Usando las viñetas que considere apropiadas cree una lista de áreas y asignaturas que cursa este año, dividiéndolas en Fundamentales y Técnicas, se sugiere así:
	- AREAS DEL AÑO LECTIVO

❖ FUNDAMENTALES

- 1. CIENCIAS NATURALES
	- L. Química
	- Física Ш.
- 2. MATEMÁTICAS
- 3. HUMANIDADES
	- ı. Lengua Castellana
	- П. Idioma Extranjero
- 4. Etc.
- ❖ TÉCNICAS
	- 1. SISTEMAS
	- 2. LEGISLACIÓN
	- 3. Etc.
- Guarde el documento como Ejercicio 8

## **EJERCICIO 9 TABLAS**

Tenemos para ello en el menú Insertar / Tablas 5 maneras diferentes de hacer nuestras tablas (Insertar tabla, Dibujar tabla, Tablas rápidas, Hoja de cálculo de Excel y Convertir texto en tabla.

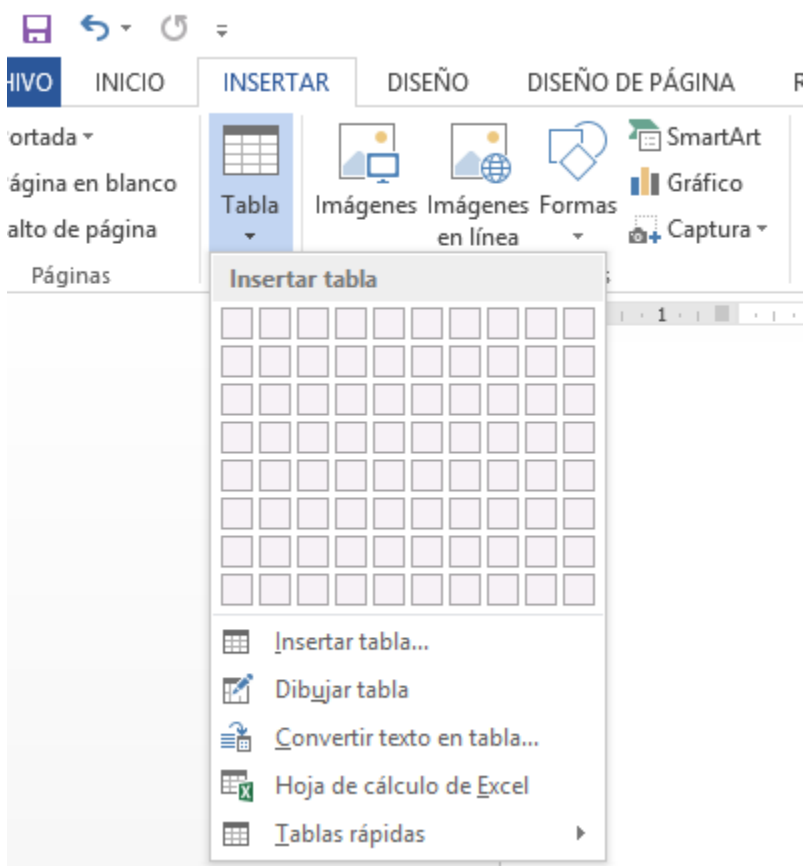

 Empelando la herramienta insertar tabla, usted deberá realizar su horario de clases y llenarlo de acuerdo a su intensidad académica

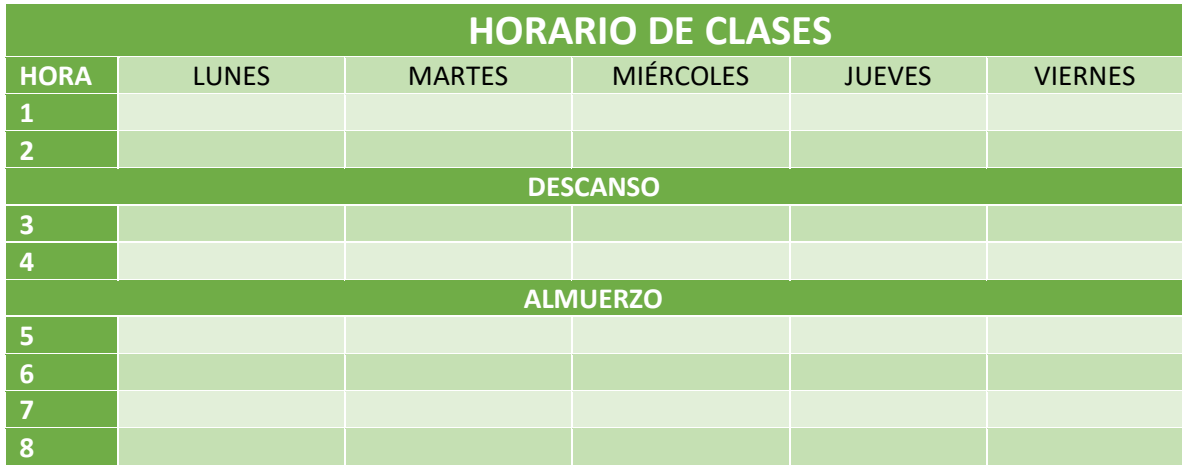

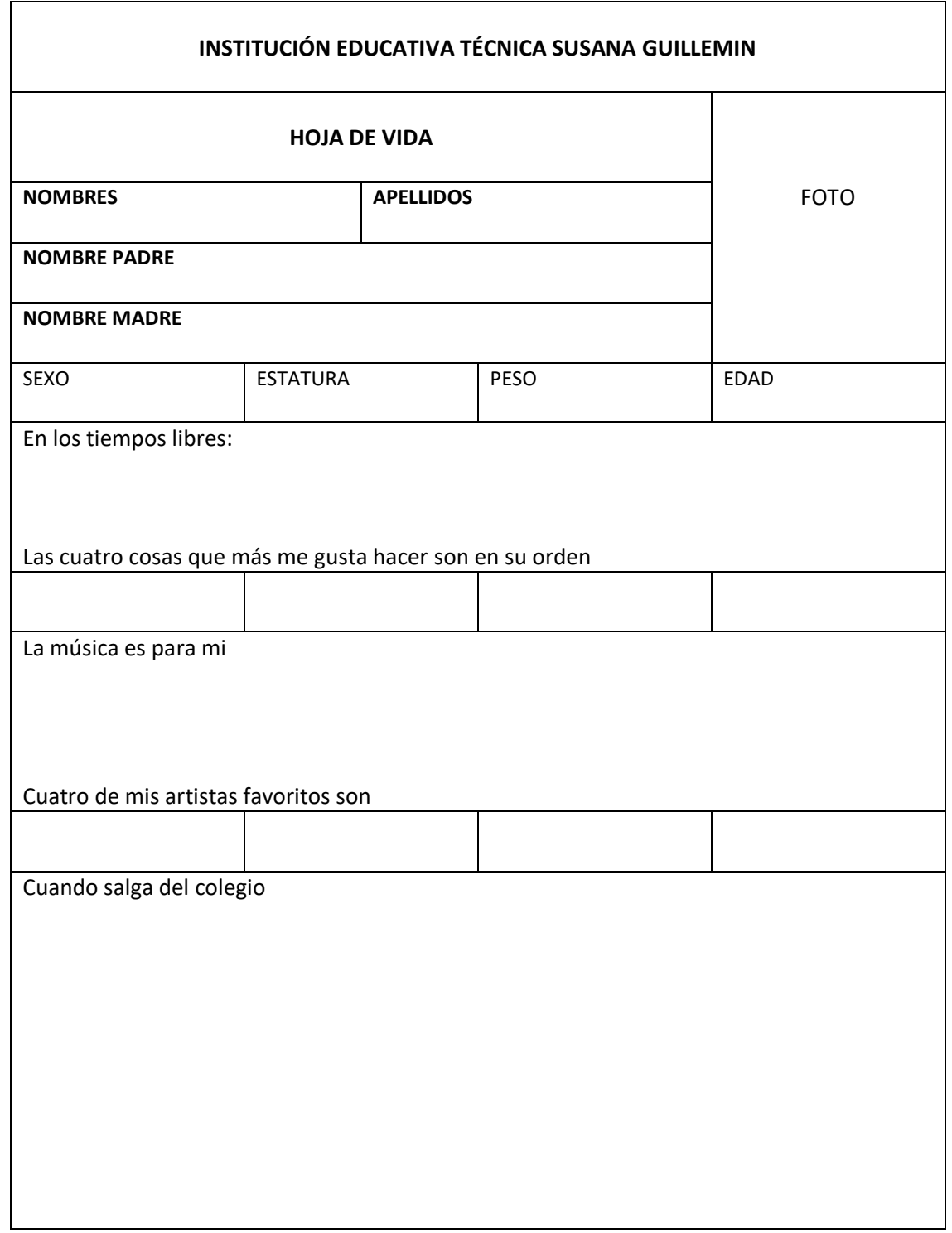

 Empelando la herramienta dibujar tabla deberá realizar una Ficha parecida a la que se aprecia en la imagen siguiente

Empleando **tablas rápidas** elabore el calendario del mes de marzo

## Marzo 2018

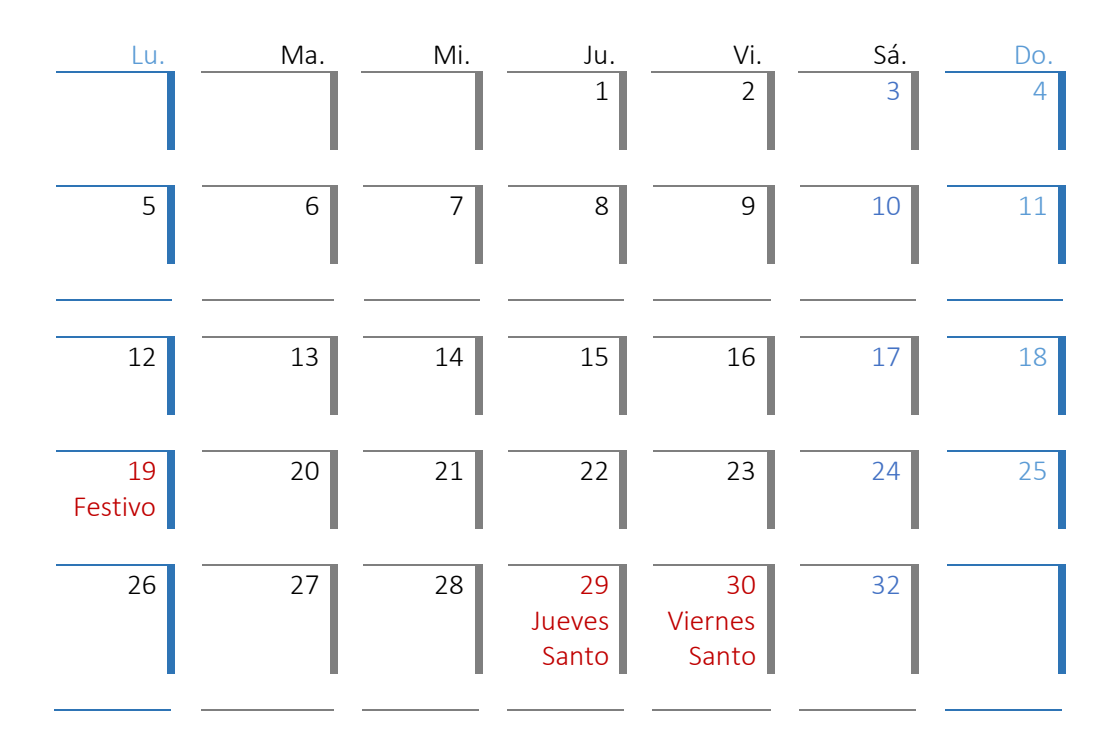

 Elabore un listado de nombres y apellidos de 10 compañeros con su número de celular y correo. Cópielos y realice con la copia la conversión de texto en tabla

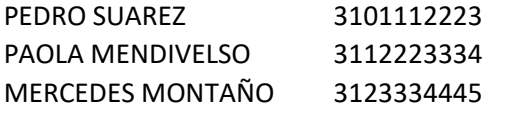

[pedro@gmail.com](mailto:pedro@gmail.com) [paola@hotmail.com](mailto:paola@hotmail.com) [montano@yahoo.com](mailto:montano@yahoo.com)

Etc. (Insertar / Tabla / Convertir texto a tabla)

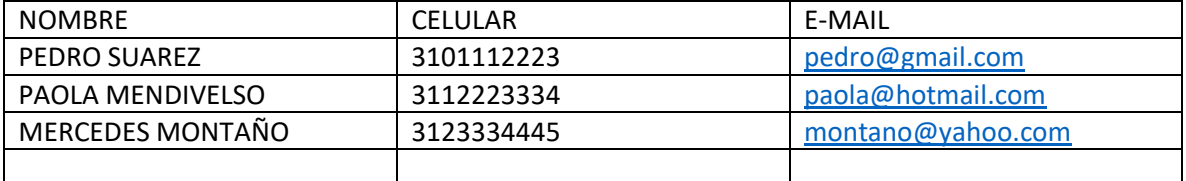

- Guarde el archivo como Ejercicio 9
- $\triangleright$  Salga de Word

## **EJERCICIO 10 DIAGRAMAS DE FLUJO Y ORGANIGRAMAS**

- Inicie el programa Word 2016
- En la pestaña Insertar / Formas

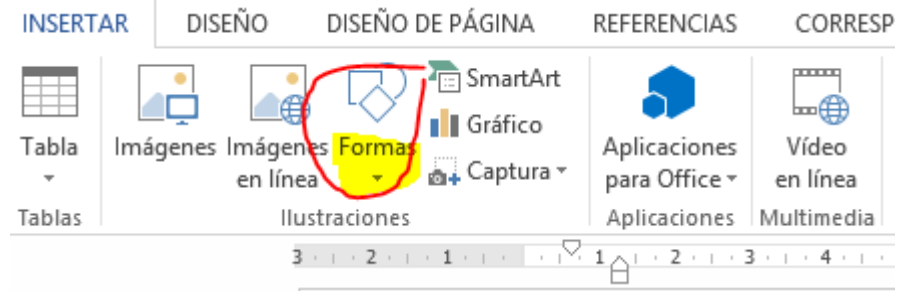

Utilizando las figuras de Diagrama de flujo realice el siguiente Algoritmo

Insertar / Formas / Nuevo lienzo de dibujo

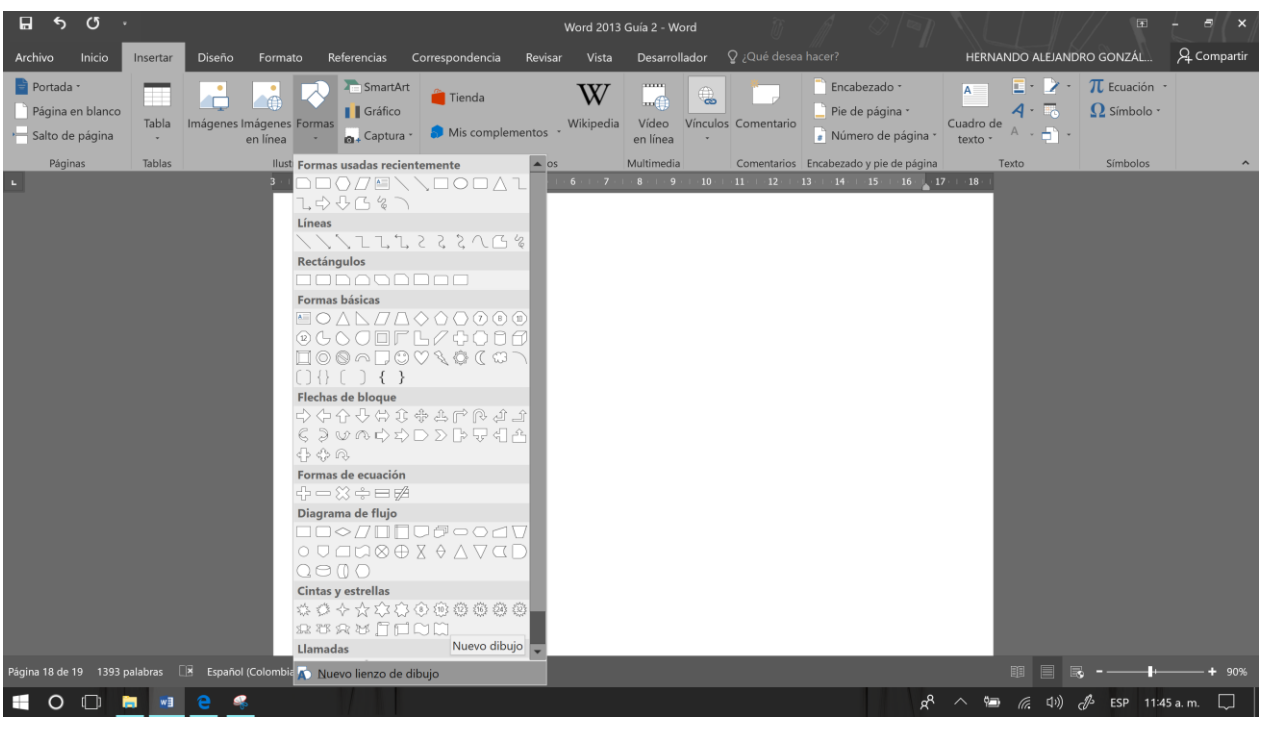

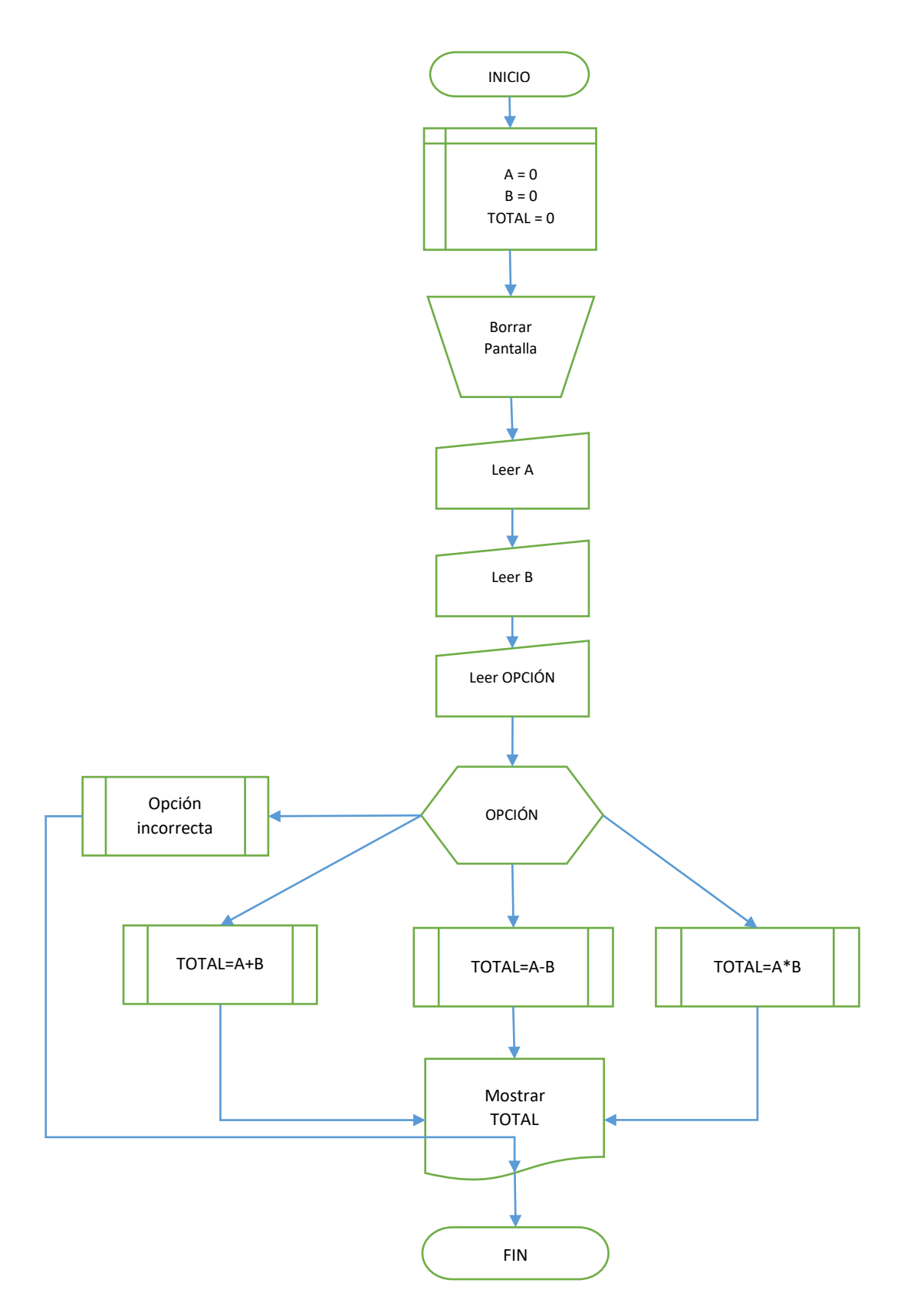

 Ahora en el menú Insertar / SmartArt escoger un organigrama de Jerarquía y elabore el esquema de Internacionalización de la Economía

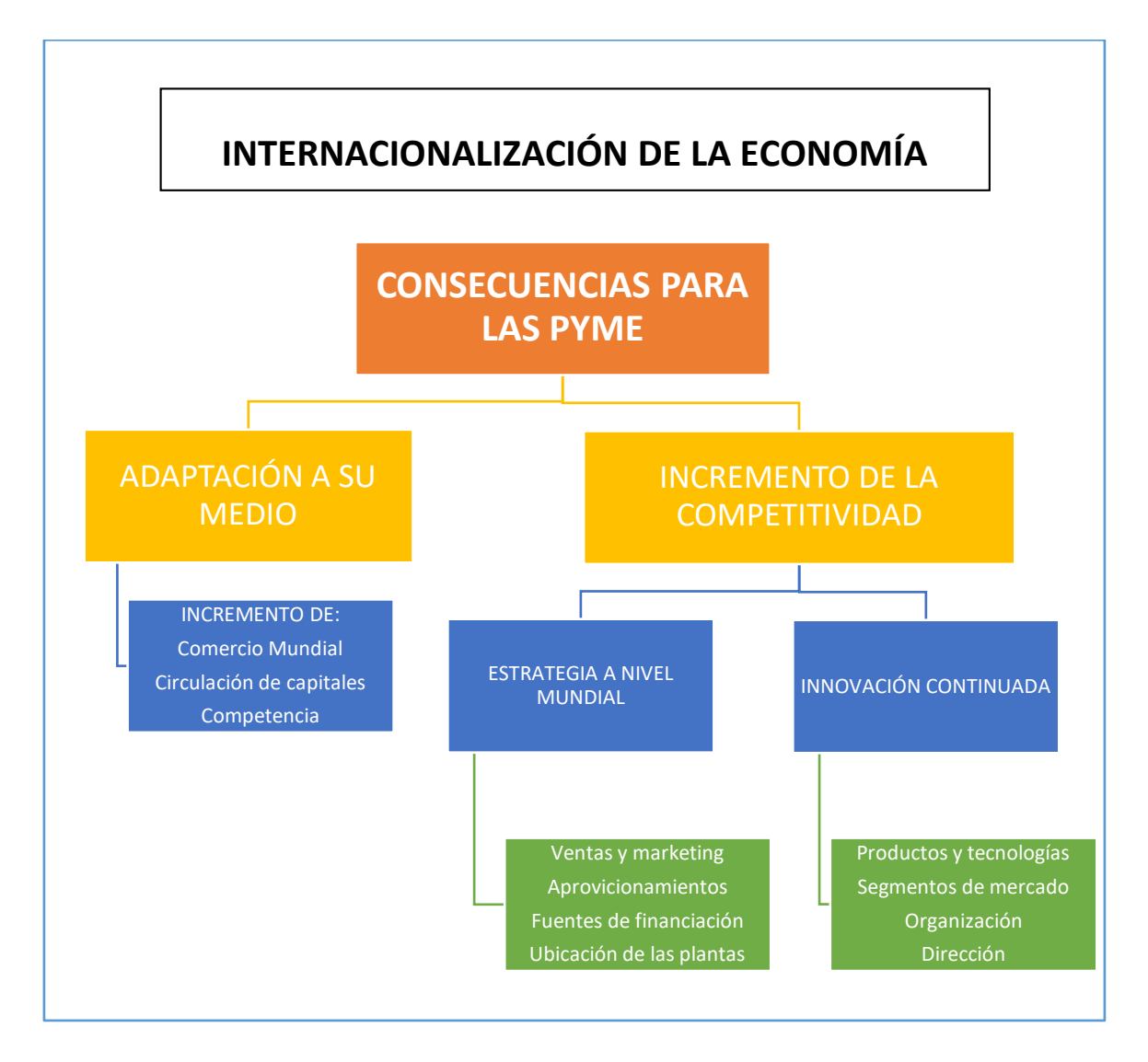

- Guarde el archivo como Ejercicio 10
- $\triangleright$  Salga de Word

FELICITACIONES PUEDE DECIRLE AL PROFESOR QUE YA PUEDE INICIAR LA GUIA 3 DE WORD 2016 AVANZADO